How to **Process an applicant's request for an extension Process an applicant's request for an extension Fig. 1.1 PlanSA**<br>of time to respond on representations

## **Background**

Applicants can request for a time extension to respond to representations received by email or post. As part of processing and responding to the request, applicants can scan and upload it (as applicable) to the Development Application Processing (DAP) system.

Applicants are notified by email, when an extension is granted or refused (see example below).

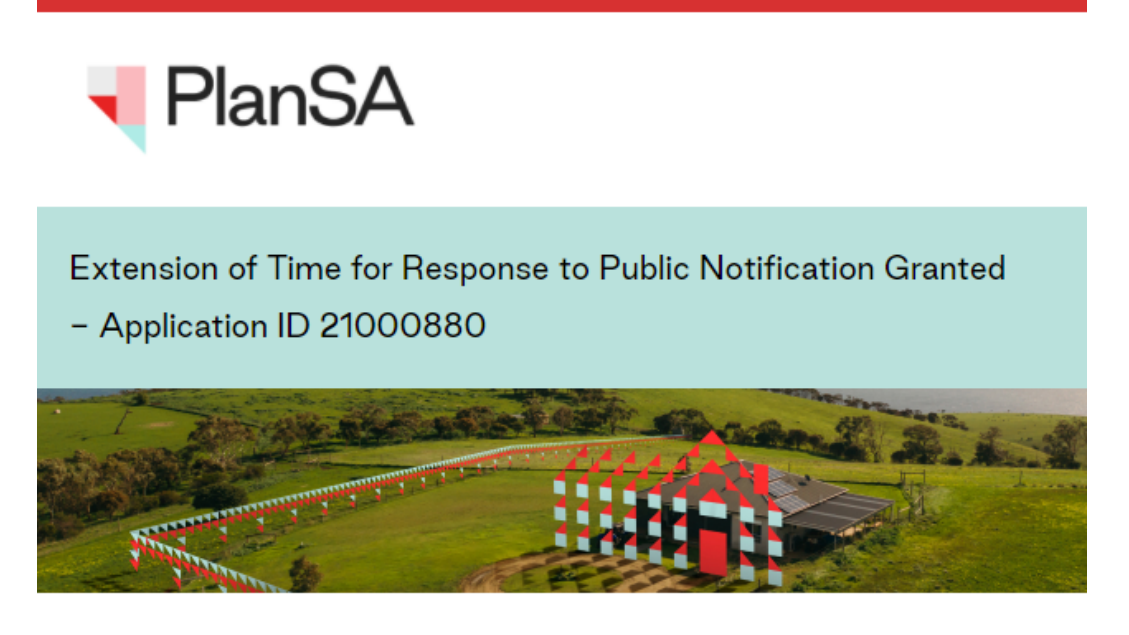

The request for extension of time to respond to public notification representations has been Granted for Development Application ID 21000880.

The end date has been extended to 9 Sep 2021.

Please use the following link to go to the application.

View the Development Application.

## **Related Instructions**

• How to – View and upload an applicant's response to representations

**Government of South Australia** 

Department for Trade and Investment

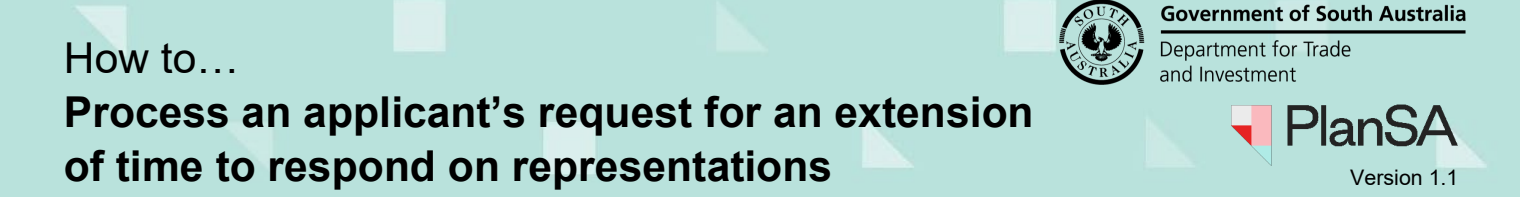

## **Process the extension of time request**

- 1. Search for the application using its **ID** number.
- 2. Uncheck the **Assigned to me only** box (as required).
- 3. Click on the **application** record (not the ID) to view the status details.
- 4. Click on **Planning Consent**.

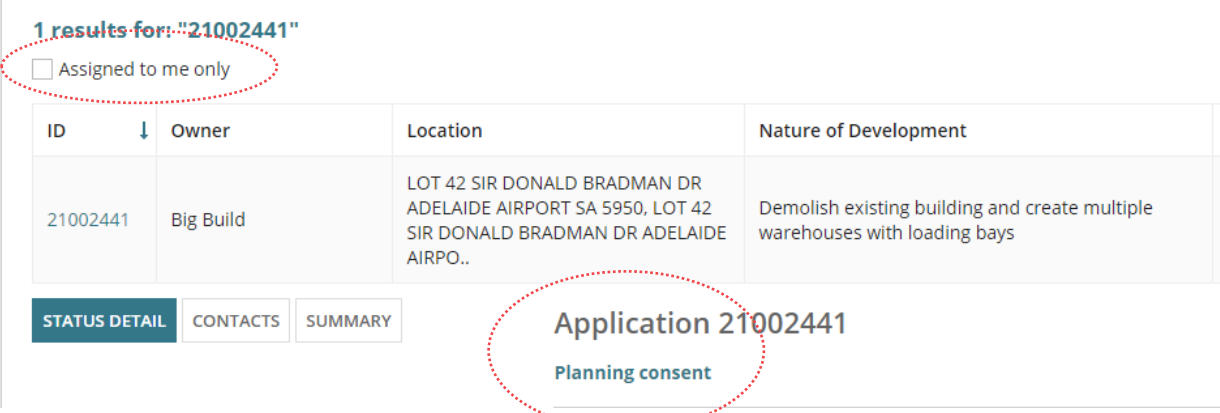

5. Select the **Public Notification** tab and scroll down until the **Public notification documents** display.

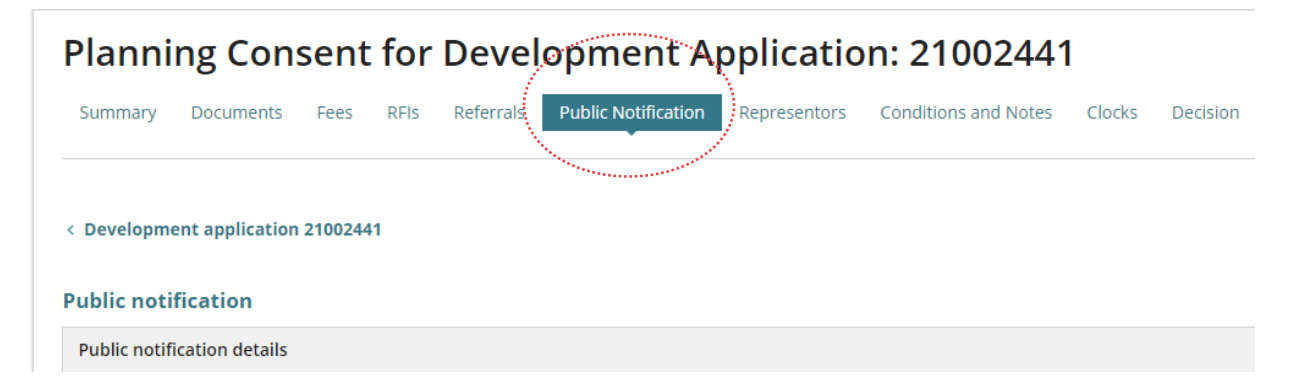

## 6. Click on **Process Extension of time Request**.

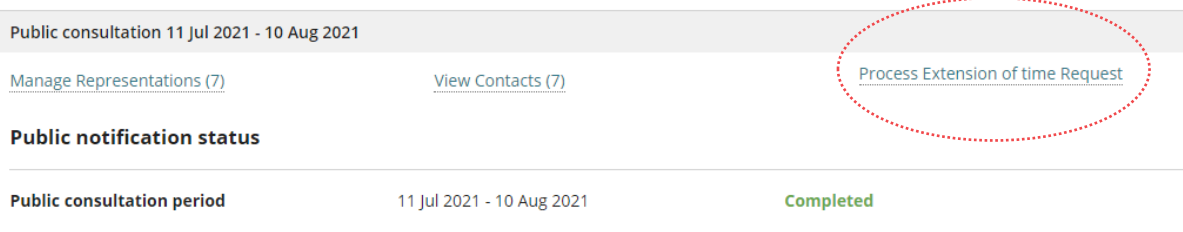

How to… **Process an applicant's request for an extension of time to respond on representations** 

- 7. Complete the **Process Extension of Time** fields as follows:
	- **Decision:** choose either to 'Grant' or 'Refuse' the extension of time
	- **Extension End Date:** select the new date from the calendar
	- **Reason:** provide a reason when the extension is 'refused', which will be included in the email notification to the applicant.

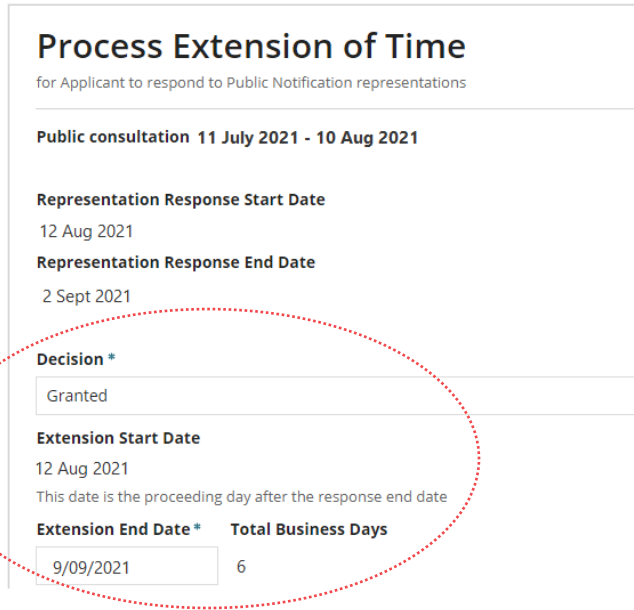

- 8. To **Upload**, locate the request file and then drag-and-drop into the **Drop files here** field.
- 9. Click on **Cancel** to close the Open window.

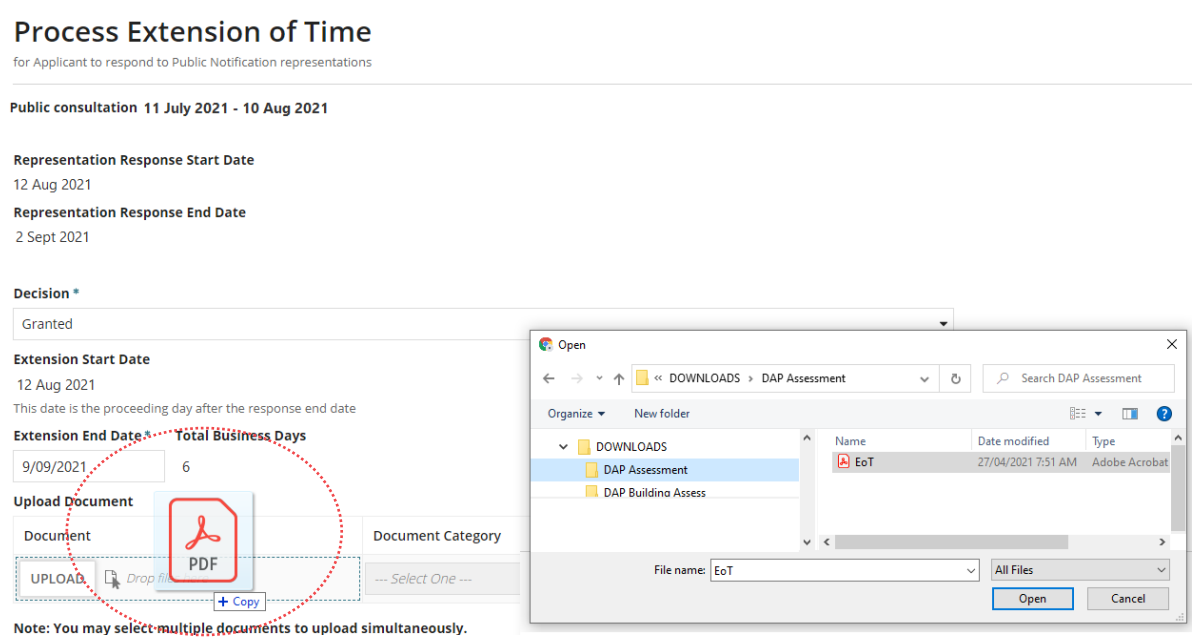

**Government of South Australia** 

Plan

Department for Trade and Investment

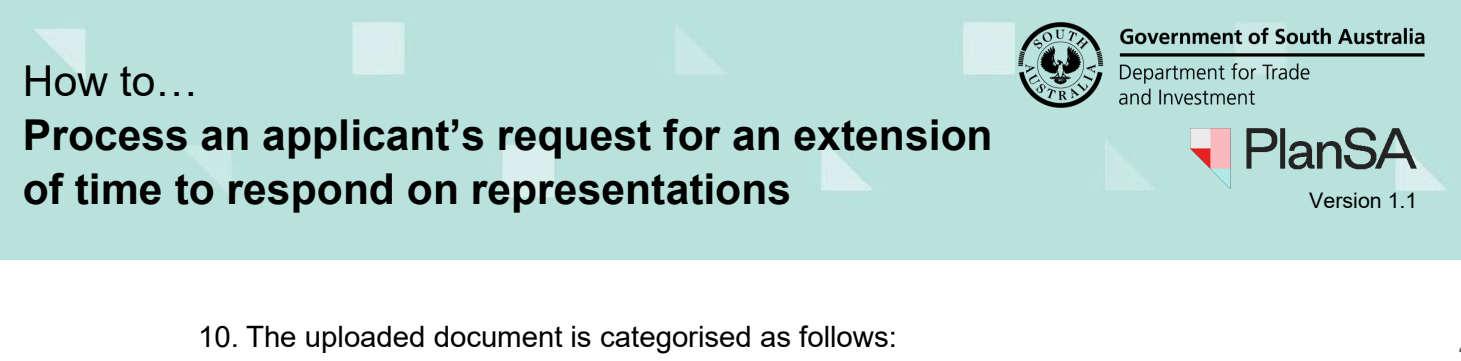

- **Document Category:** 'Applicant Document'
- **Document Type:** 'EoT to respond to Public Notif Representations'

11. Select **'**GRANT' or 'REFUSE' to complete and notify the applicant.

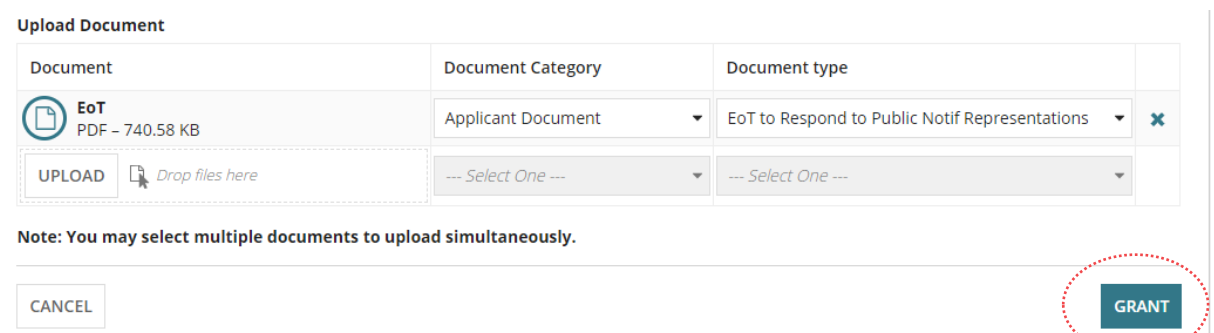

12. Click on **Confirm** to acknowledge the extended time frame.

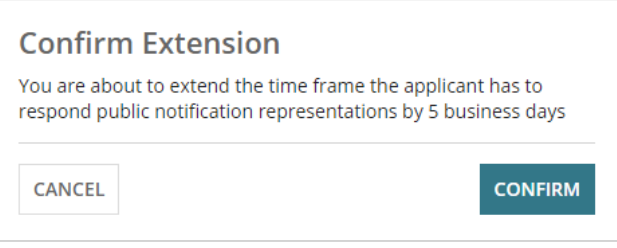

For a 'granted' time extension, the 'end date' for **Applicant response period** will be updated with the new response date.

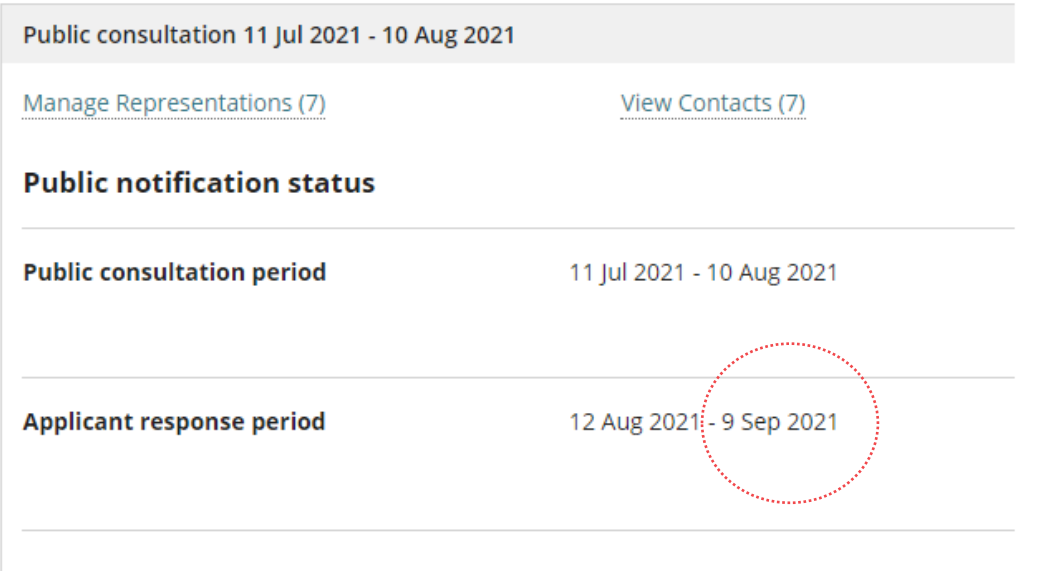